## **Locating Certificates of Conformity**

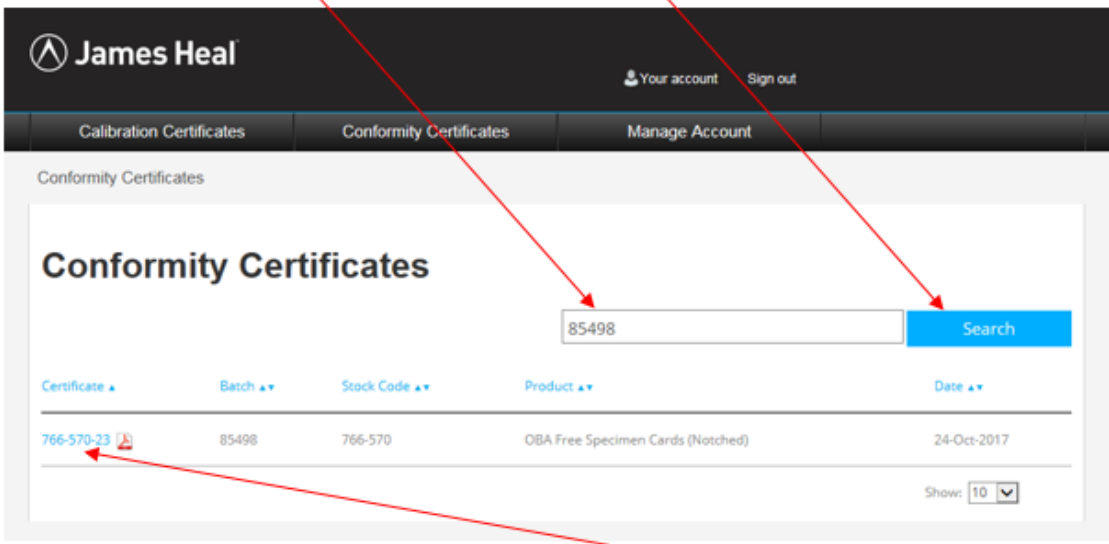

Firstly enter the Batch Number in the search bar & 'Search'

This should show the sole line containing the batch and certificate number (highlighted in blue) -Click on this to open the pdf containing the Certificate of Conformity.

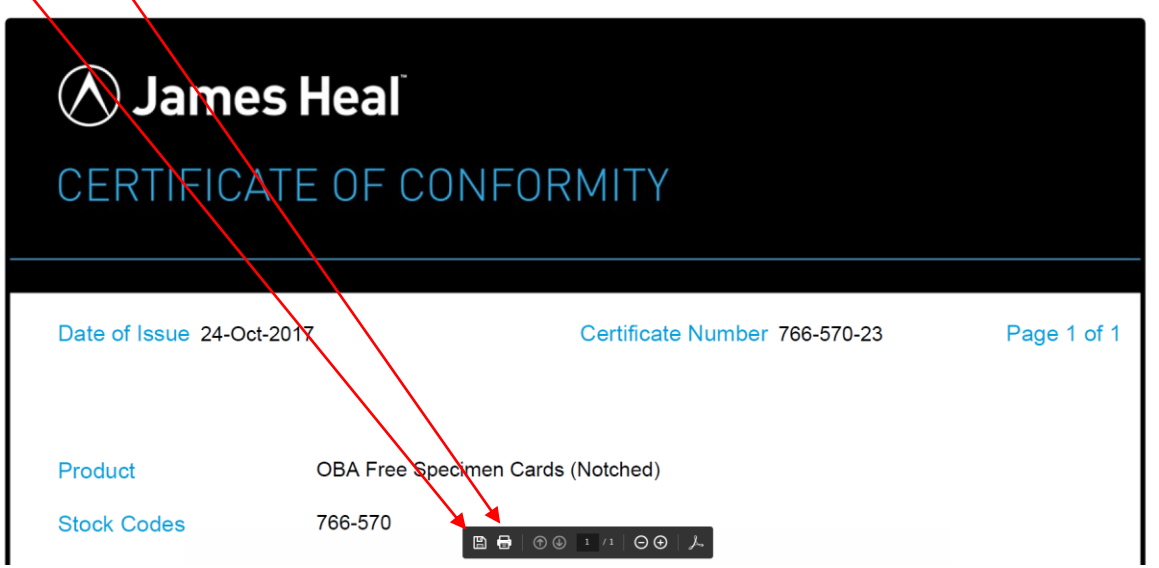

**Save or Print as required**

## **If a Certificate of Conformity cannot be located by entering the batch number try the following:**

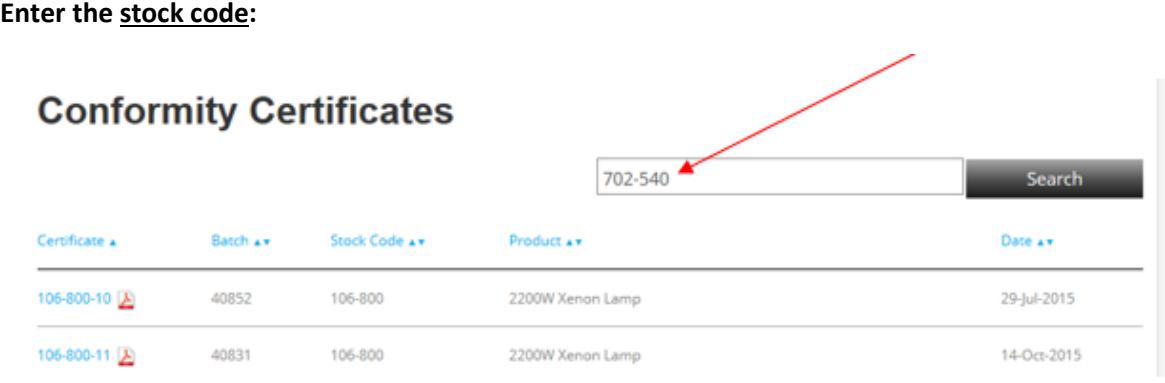

**Change the lines to view from 10 to 100 (at the bottom right of the page):**

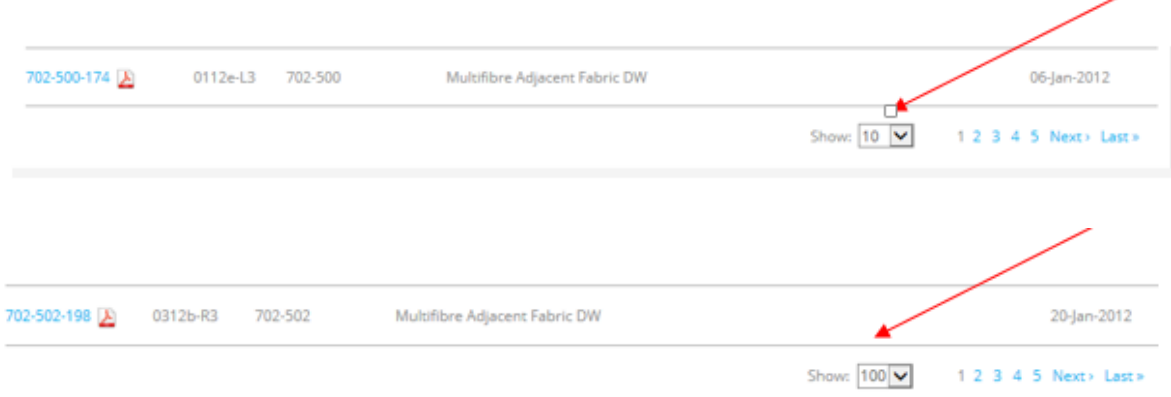

**Click once only on 'Batch':**

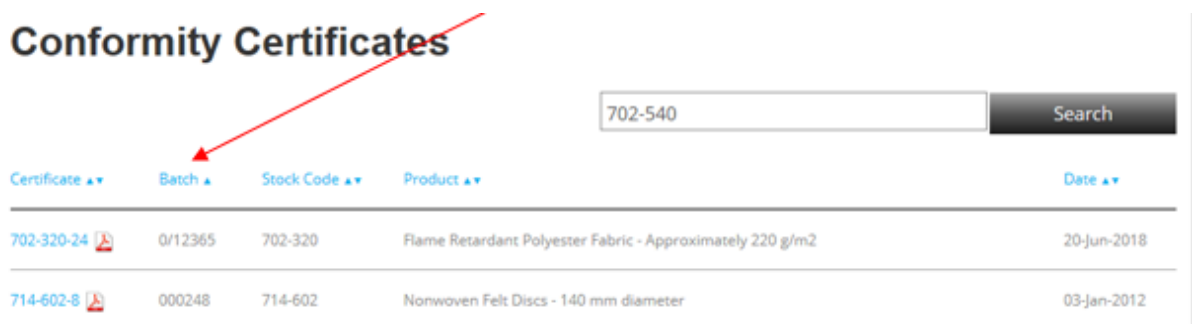

## **This is to place the batch numbers in numerical order:**

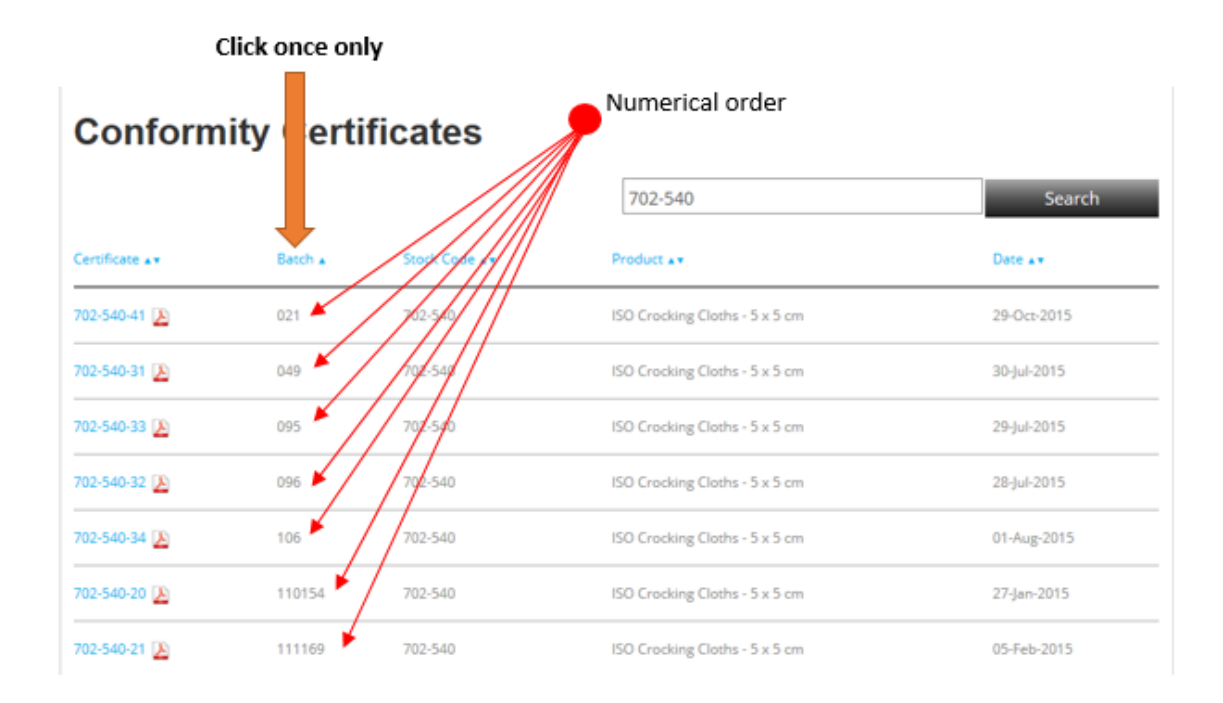

**Scroll down the page to find the batch number required & click once on the blue 'Certificate' number to open the pdf:**

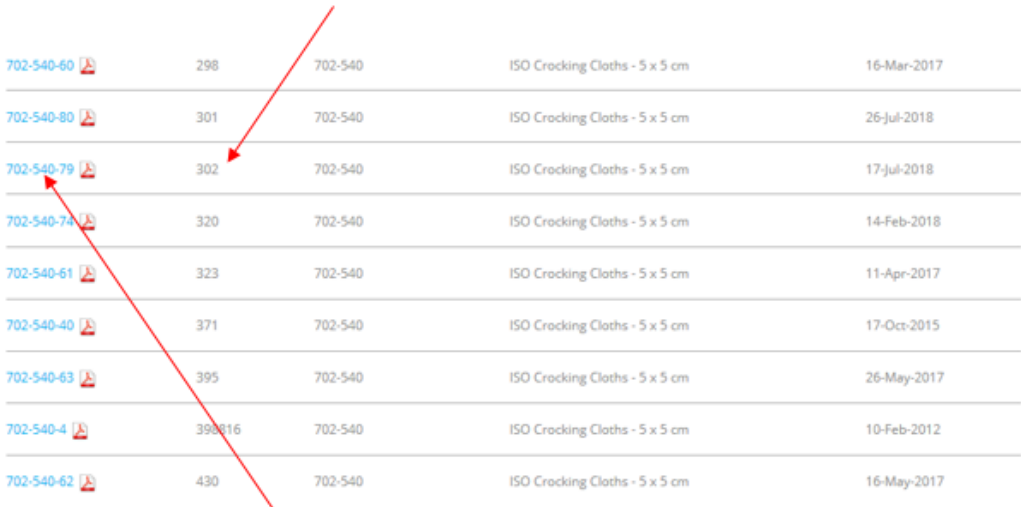

## Scroll down to find the batch number you require

Click on the number to open the Certificate of Conformity pdf

**Finally, save or print certificate as required:**

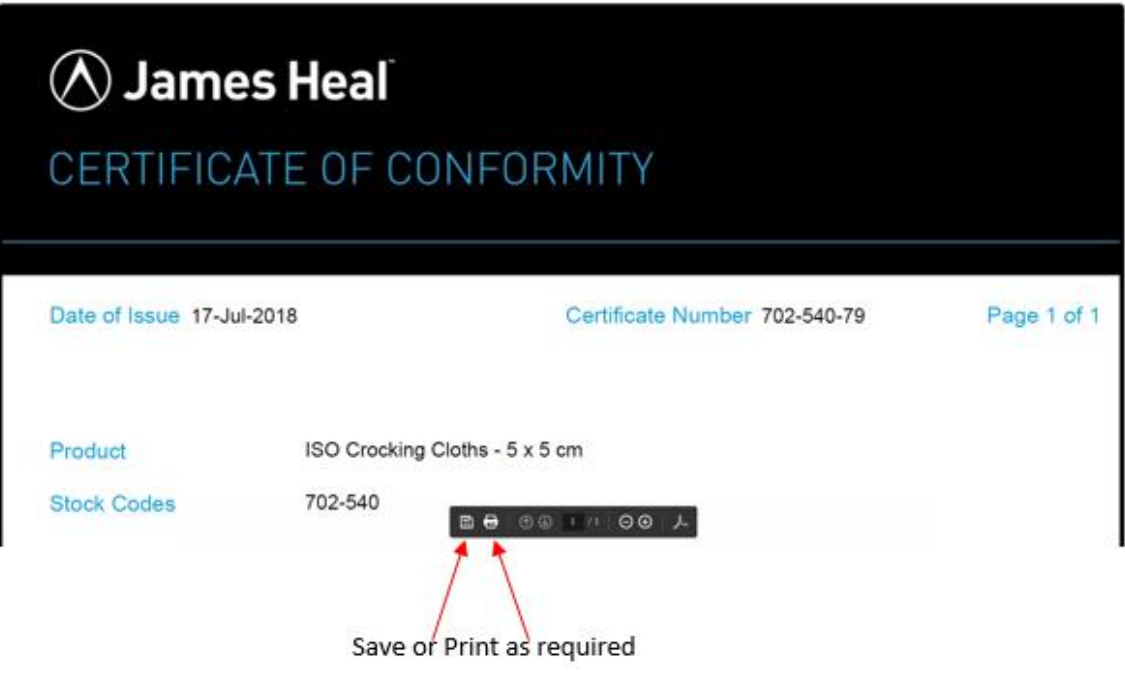